# 从 Windows 安装介质为 Boot Camp 创建 ISO 映像

如果您的 Windows 副本以安装 DVD 的形式提供,则需要从该介质创建 ISO 映像,以便使用 Boot Camp 安装 Windows。否则,您可能会看到"按任意键"信息,或者您的 Mac 可能不会在 安装过程中从 Windows 启动。

### 本文章已经归档,因此 Apple 将不再对其进行更新。

最新版本的 Windows 以可下载的 ISO 文件或物理安装介质的形式提供。如果您的 Windows 副本以安装 DVD 的形式 提供,则可能需要从该介质创建 ISO 映像,以便在您的 Mac 上安装 Windows。

如果您的 Windows 副本以 USB 闪存驱动器的形式提供,请参阅"在 Mac 上通过 Boot Camp 使用 [Windows](https://support.apple.com/zh-cn/HT204990) 10"以 了解更多信息。

# 创建您自己的 ISO

使用以下步骤创建 Windows DVD 的 ISO 副本:

- . 当 Mac 从 OS X 启动后,请在外置 USB 光盘驱动器中插入 Windows 安装 DVD,或将 Windows USB 驱动器连接 到 Mac 上的 USB 端口。
- . 当安装介质在 Finder 中装载后,请打开"实用工具"文件夹(选取"前往">"实用工具")中的"磁盘工具"。
- 3. 选择 USB 光盘驱动器或 Windows 闪存驱动器,这样它便会在"磁盘工具"窗口中高亮显示。
- . 选取"文件">"新建映像",然后从子菜单中选择您的 Windows DVD 或闪存驱动器。
- . 从"映像格式"菜单中选取"DVD/CD 主映像",然后从"加密"菜单中选取"无"。
- . 为新文件命名,然后点按"存储"。出现提示时,输入管理员用户名和密码。创建映像文件时,会显示一个进度条(创建映像文 件可能需要花费一些时间)。
- . 映像创建完成后,推出您的 Windows 安装光盘或闪存驱动器。如果您使用的是外置光盘驱动器,请在推出光盘后将驱动 器从 USB 端口拔下。
- . 在 Finder 中找到您之前创建的磁盘映像文件。点按一下该文件以将其选中,然后按键盘上的 Enter 或 Return 键来重 命名该文件。将该磁盘映像文件的扩展名从 .cdr 改为 .iso。系统提示时,请点按"Use .iso"(使用 .iso)来确认此更改。

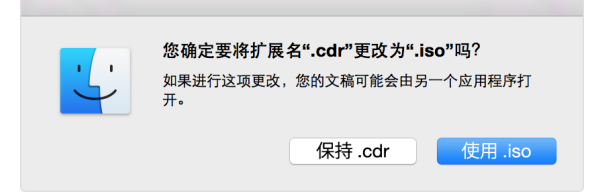

## 确保您的设备"可移动"

在创建 ISO 映像或将驱动程序拷贝到 USB 闪存驱动器时,请确保您正在使用的设备是作为可移动驱动器运行。一些设备会 装载为固定存储设备,且无法推出。

连接闪存驱动器或 SD 卡,然后尝试将其从 Finder 中推出。如果在 [Finder](https://support.apple.com/zh-cn/HT201732) 边栏中看不到推出驱动器的选项,则此设备无法 用于安装 Windows。

# 使用 Boot Camp 从 ISO 文件安装 Windows

创建 ISO 文件后,请使用 Boot Camp 助理在 Mac 上安装 [Windows](https://support.apple.com/zh-cn/HT201468)。

在安装过程中,您可能会看到一个屏幕,询问您想要执行哪些任务。

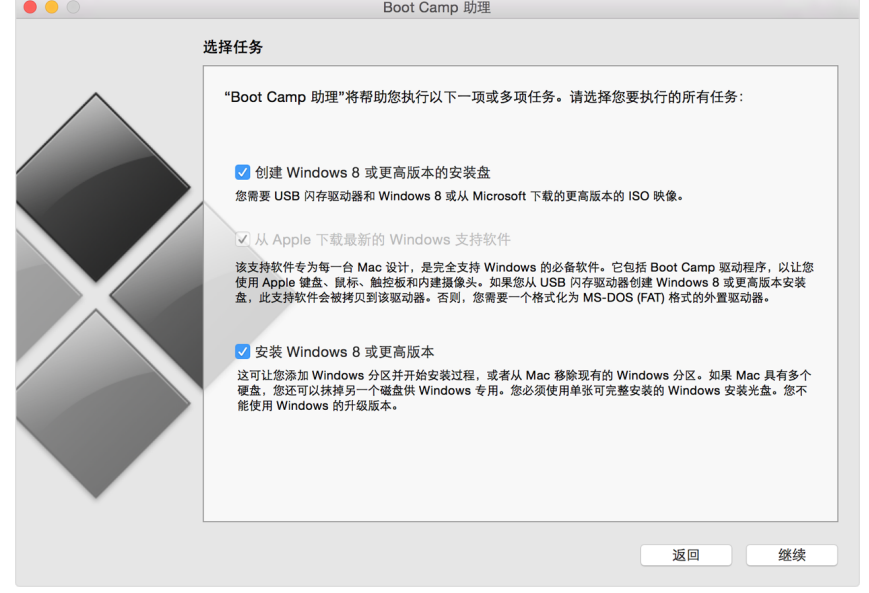

### 请确保选择所有三项任务:

- ✓ 创建 Windows 8 或更⾼版本的安装盘
- ✓ 从 Apple 下载最新的 Windows 支持软件
- ✓ 安装 Windows 8 或更⾼版本

#### 点按"继续"后,Boot Camp 助理将提示您找到您创建的 ISO 文件。选择该文件,然后点按"好"以开始安装 Windows。

有关非 Apple 制造的产品或非 Apple 控制或测试的独立网站的信息仅供参考,不代表 Apple 的任何建议或保证。Apple 对于第三方网站或产品的选择、性能或使用不承担 任何责任。Apple 对于第三方网站的准确性和可靠性不作任何担保。[联系供应商](https://support.apple.com/zh-cn/HT2693)以了解其他信息。

发布日期: 2018 年 09 月 24 日

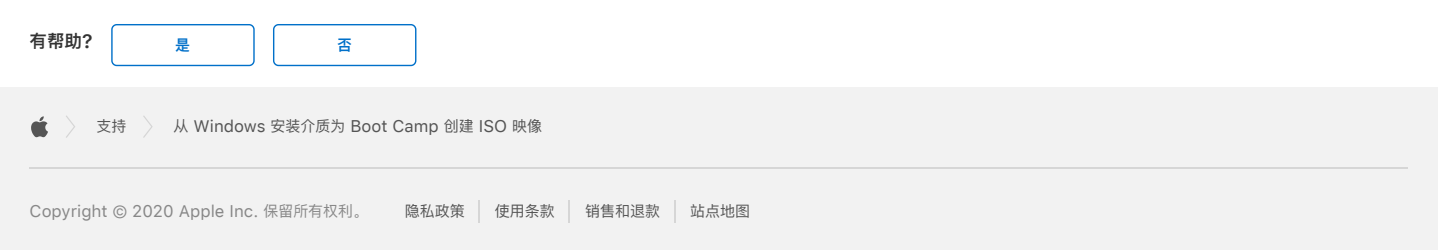